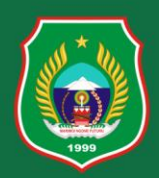

# Provinsi Maluku Utara

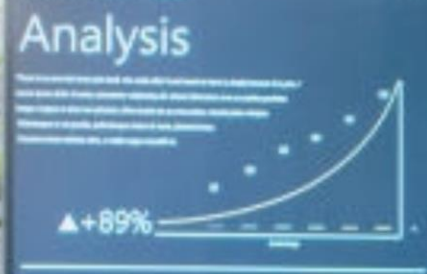

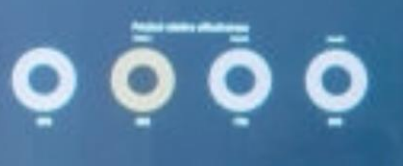

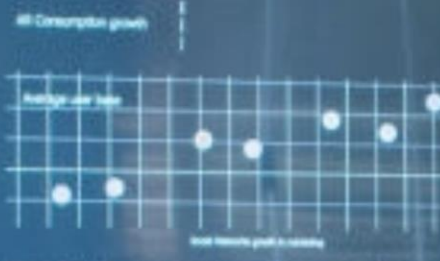

# **E-SKP (SASARAN KINERJA PEGAWAI)**

# **DAFTAR ISI**

<span id="page-1-0"></span>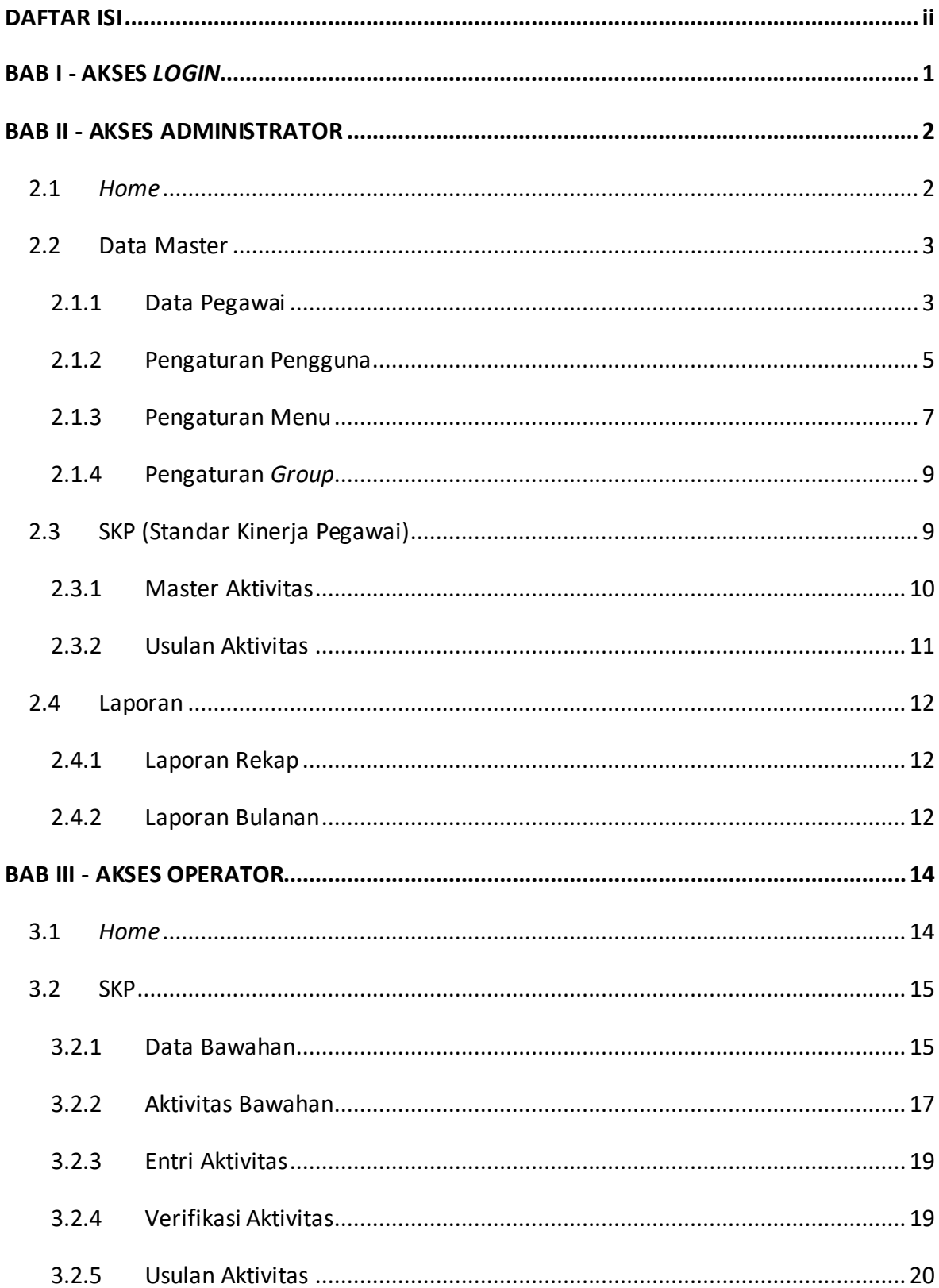

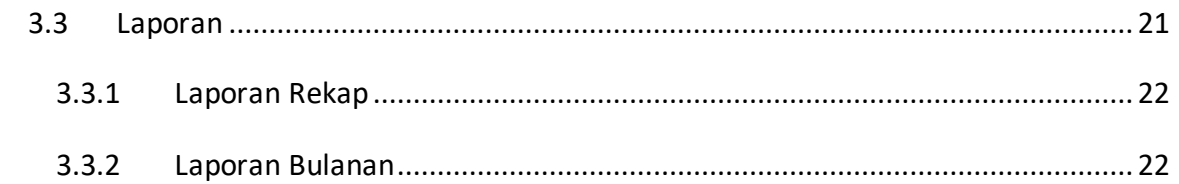

<span id="page-3-0"></span>e-SKP (Elektronik Standar Kinerja Pegawai) Provinsi Maluku Utara digunakan untuk mempermudah dalam meningkatkan ketersediaan informasi kinerja aparatur pemerintahan di Provinsi Maluku Utara. Untuk melengkapi pengoperasian sistem ini, dibuat petunjuk dalam sebuah dokumentasi penggunaan untuk Administrator dan Operator*.*

Untuk mengakses menu-menu yang tersedia pada e-SKP (Elektronik Standar Kinerja Pegawai) Provinsi Maluku Utara, Administrator dan Operator harus terlebih dahulu *login* melalui alamat yang telah disediakan. Proses *login* dapat dilakukan dengan mengetikkan *Username* dan *Password* pada halaman *login*, lalu klik tombol . Tampilan halaman e-SKP (Elektronik Standar Kinerja Pegawai) Provinsi Maluku Utara dapat dilihat pada gambar di bawah ini.

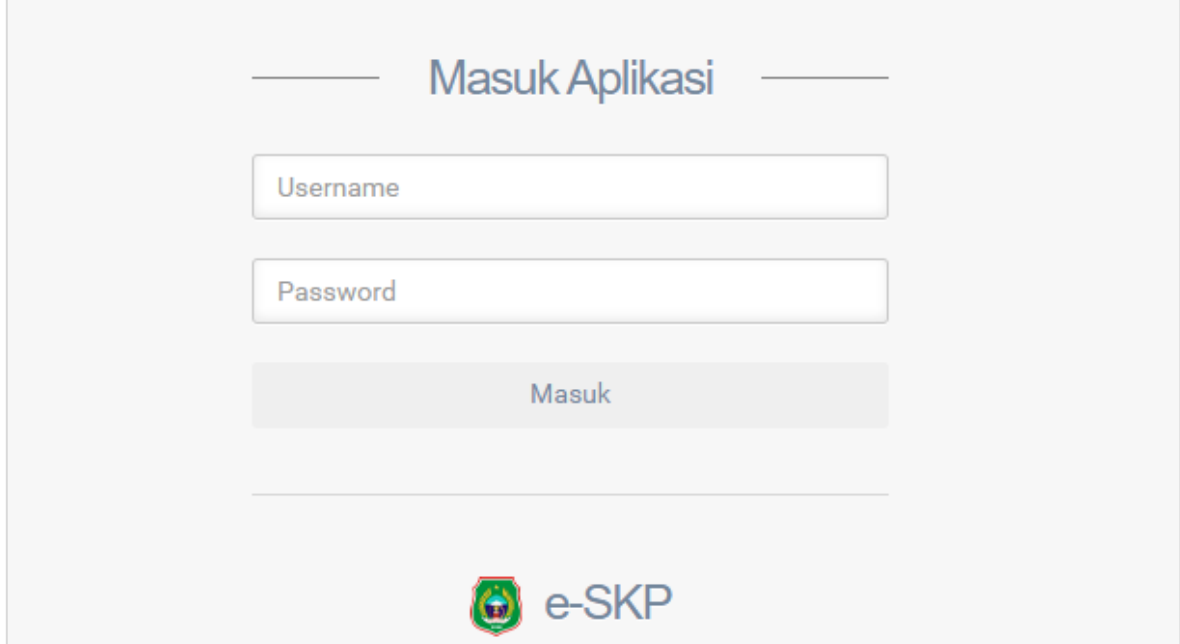

# **BAB II - AKSES ADMINISTRATOR**

<span id="page-4-0"></span>Pengguna dengan level Administrator pada e-SKP (Elektronik Standar Kinerja Pegawai) Provinsi Maluku Utara merupakan akses yang dimiliki oleh BPKAD Provinsi Maluku Utara yang bertugas untuk memanajemen atau mengelola data e-SKP (Elektronik Standar Kinerja Pegawai) Provinsi Maluku Utara yang meliputi:

- Lihat *Dashboard*
- Tambah Data pada beberapa menu.
- Pengubahan Data pada beberapa menu.
- Hapus Data pada beberapa menu.
- Lihat Data.

Setelah proses *login* sebagai Administrator berhasil, maka sistem akan menampilkan e-SKP (Elektronik Standar Kinerja Pegawai) Provinsi Maluku Utara sebagai berikut.

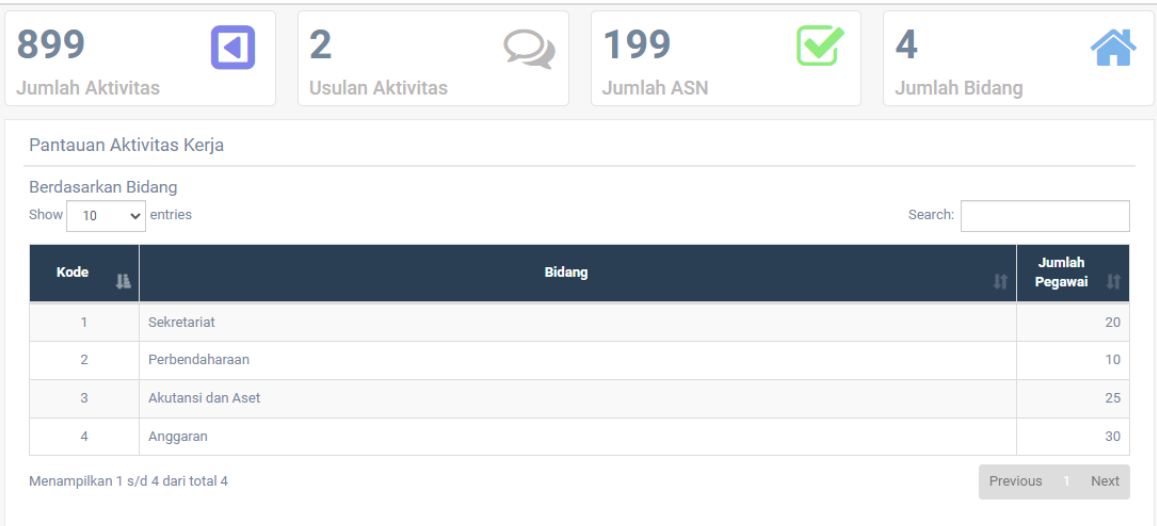

### <span id="page-4-1"></span>**2.1** *Home*

Menu *Home* merupakan halaman pertama yang pertama kali dilihat setelah Administrator berhasil masuk ke dalam e-SKP (Elektronik Standar Kinerja Pegawai) Provinsi Maluku Utara. Halaman *Home* berisi Jumlah Aktivitas, Usulan Aktivitas, Jumlah ASN, Jumlah Bidang, dan tabel Pantauan Aktivitas Kerja Berdasarkan Bidang. Berikut adalah tampilan dari halaman *Home*.

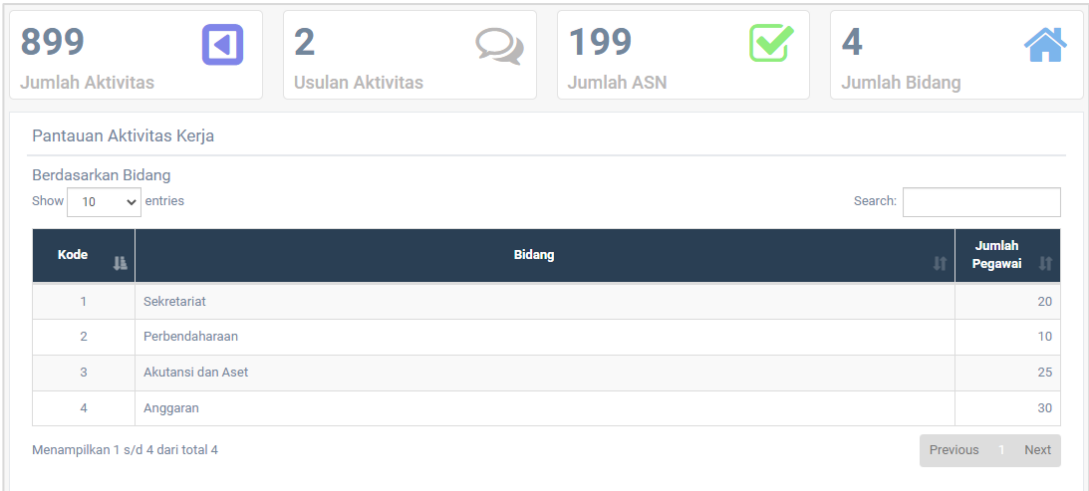

#### <span id="page-5-0"></span>**2.2 Data Master**

Pada Data Master memiliki beberapa sub-menu yang digunakan untuk membantu dalam mengelola menu Data Master. Sub-menu tersebut diantaranya adalah Data Pegawai, Pengaturan Pengguna, Pengaturan Menu, dan Pengaturan *Group*. Berikut adalah penjelasan mengenai sub-menu yang ada pada menu Data Master.

#### <span id="page-5-1"></span>**2.1.1 Data Pegawai**

Data Pegawai digunakan untuk mengelola atau memanajemen data pegawai seperti menambah, mengubah, dan menghapus data. Untuk menampilkan data Pegawai harus memilih Bidang terlebih dahulu. Berikut adalah tampilan sub-menu Data Pegawai.

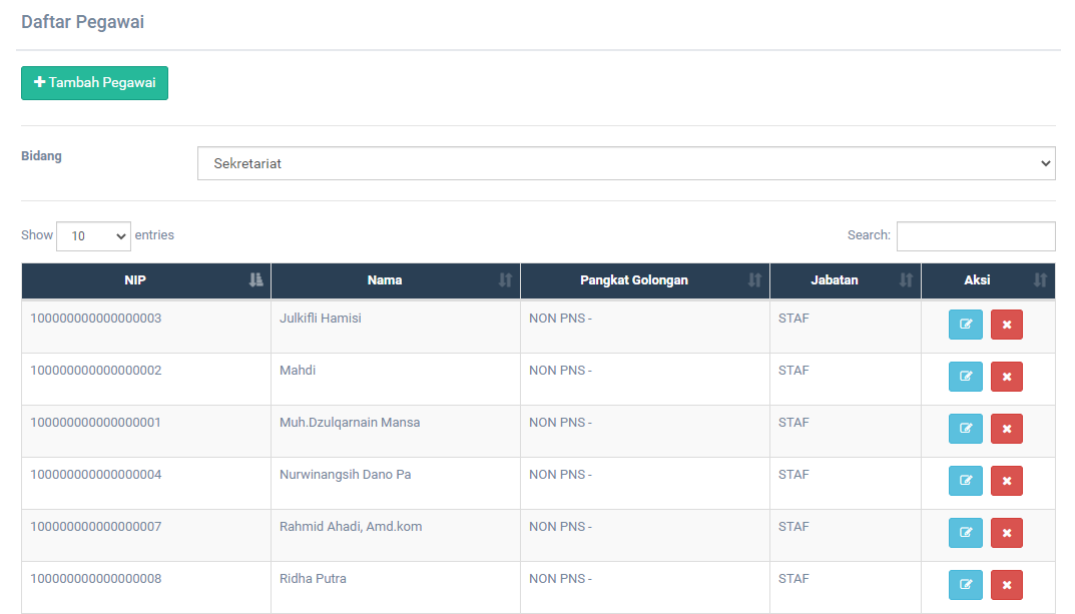

# • **Tambah Pegawai**

Untuk menambahkan data Pegawai dapat dilakukan dengan langkah – langkah dibawah ini:

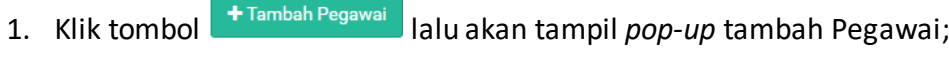

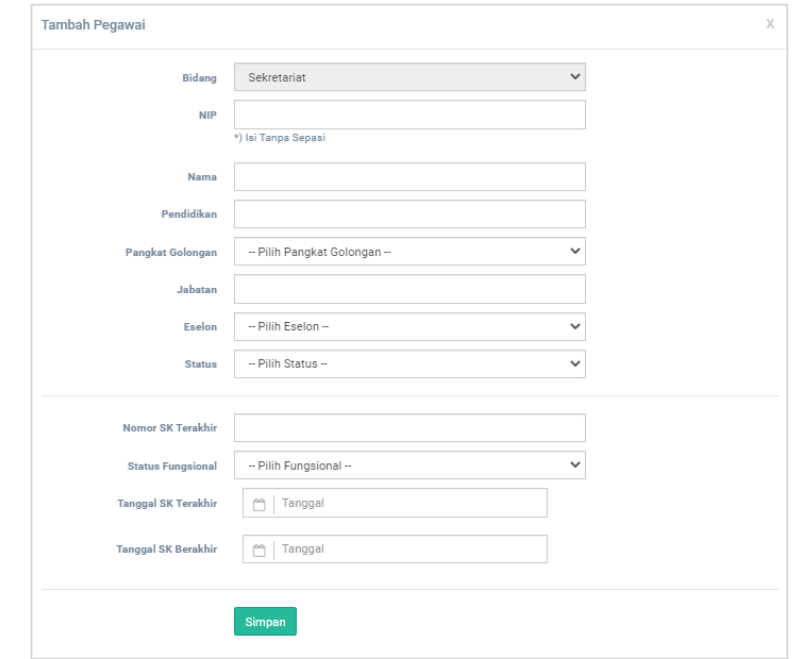

- 2. Isikan data dengan lengkap sesuai kebutuhan;
- 3. Klik tombol simpan untuk menyimpan data.
- **Ubah Pegawai**

Untuk mengubah data Pegawai dapat dilakukan dengan langkah – langkah dibawah ini:

1. Klik tombol lalu akan tampil *pop-up* untuk mengubah data Pegawai;

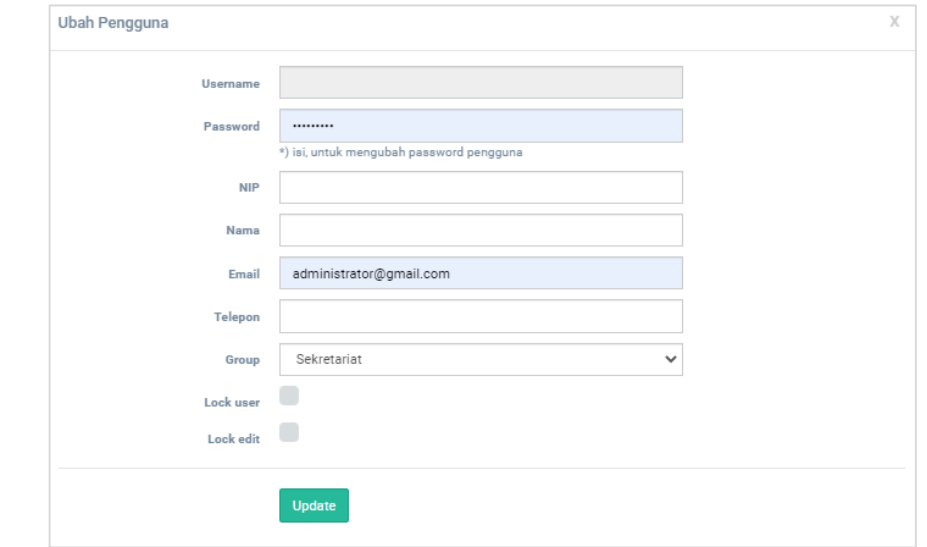

- 2. Ubah data sesuai kebutuhan;
- 3. Klik tombol untuk menyimpan perubahan data.

#### • **Hapus Pegawai**

Untuk menghapus data dapat dilakukan dengan cara menekan tombol pada salah satu data yang akan dihapus. Lalu akan tampil *pop-up* konfirmasi penghapusan data. Klik **OK** untuk konfirmasi penghapusan data.

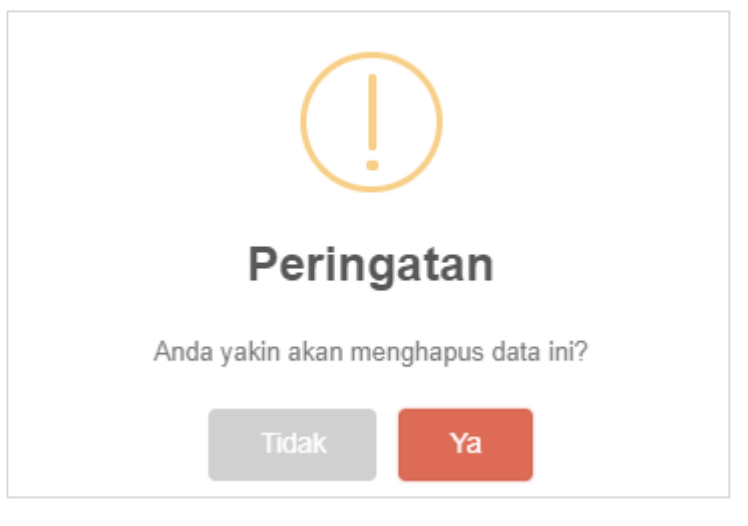

#### <span id="page-7-0"></span>**2.1.2 Pengaturan Pengguna**

Data Pengguna digunakan untuk mengelola atau memanajemen data Pengguna seperti menambah, mengubah, dan menghapus data. Berikut adalah tampilan sub-menu Data Pengguna.

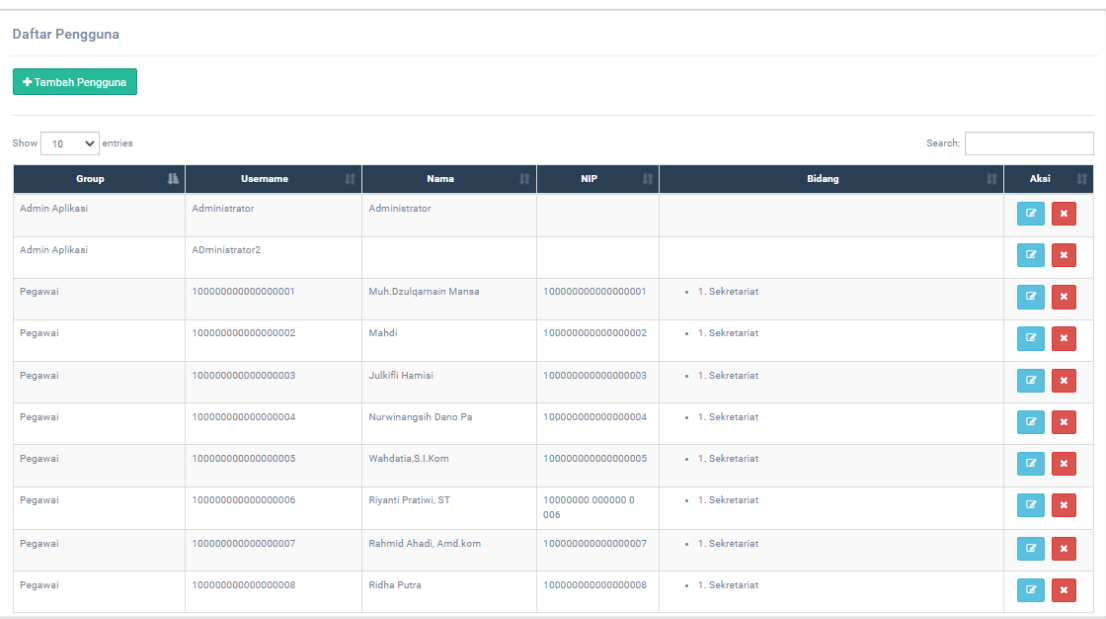

#### • **Tambah Pengguna**

Untuk menambahkan data Pengguna dapat dilakukan dengan langkah – langkah dibawah ini:

1. Klik tombol <sup>+ Tambah Pengguna</sup> lalu akan tampil *pop-up* tambah Pengguna;

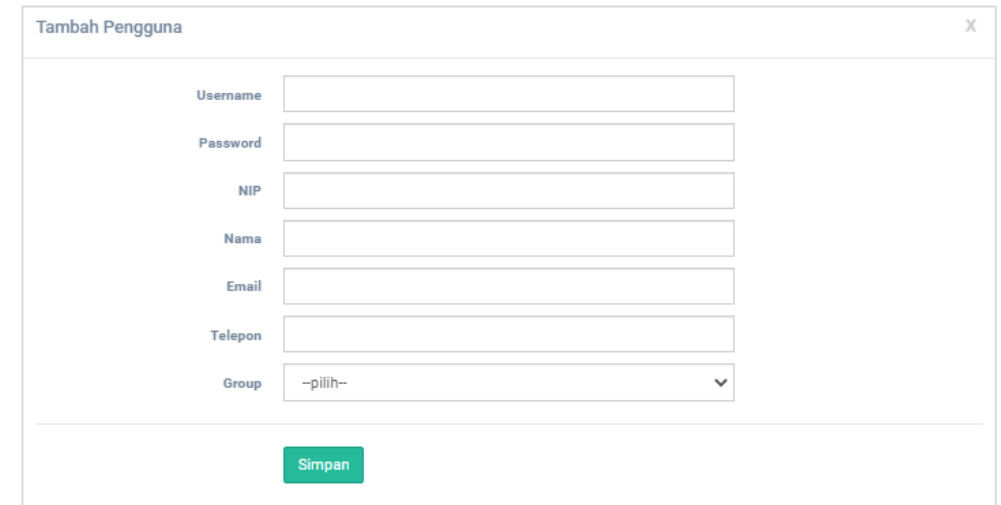

- 2. Isikan data dengan lengkap sesuai kebutuhan;
- 3. Klik tombol simpan untuk menyimpan data.

### • **Ubah Pengguna**

Untuk mengubah data Pengguna dapat dilakukan dengan langkah – langkah dibawah ini:

1. Klik tombol lalu akan tampil *pop-up* untuk mengubah data Pengguna;

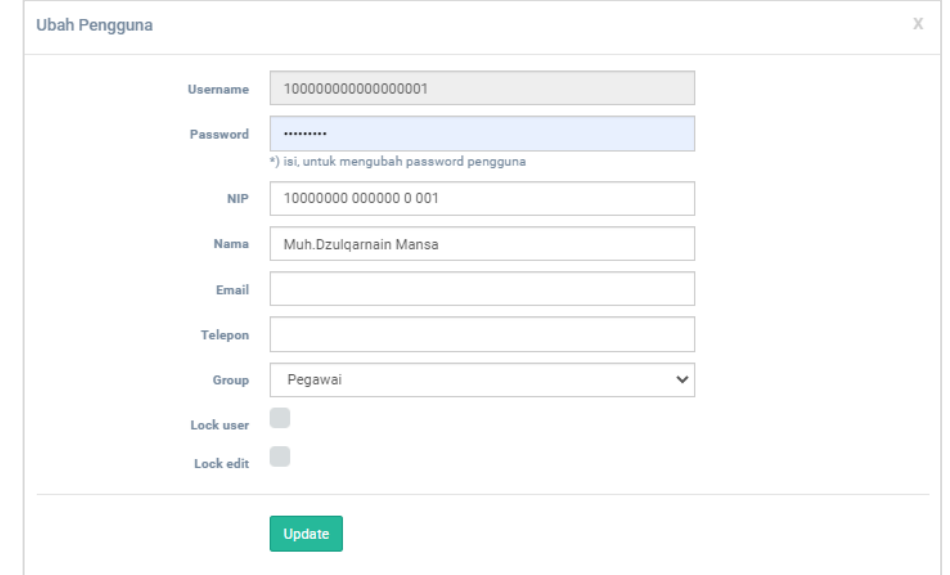

- 2. Ubah data sesuai kebutuhan;
- 3. Klik tombol untuk menyimpan perubahan data.

#### • **Hapus Pengguna**

Untuk menghapus data dapat dilakukan dengan cara menekan tombol pada salah satu data yang akan dihapus. Lalu akan tampil *pop-up* konfirmasi penghapusan data. Klik **OK** untuk konfirmasi penghapusan data.

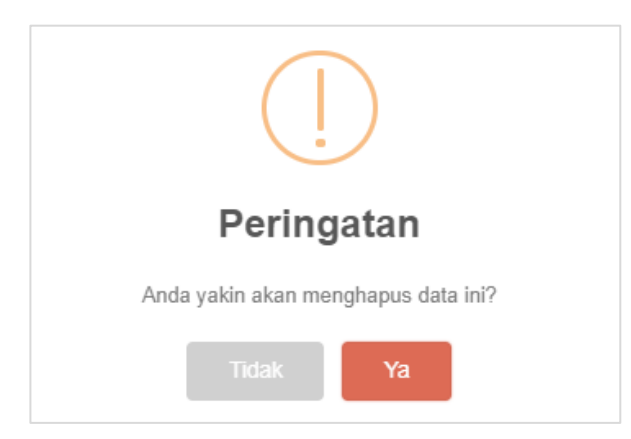

#### <span id="page-9-0"></span>**2.1.3 Pengaturan Menu**

Data Pengaturan Menu digunakan untuk mengelola atau memanajemen data Pengaturan Menu seperti menambah, mengubah, dan menghapus data. Berikut adalah tampilan sub-menu Data Pengaturan Menu.

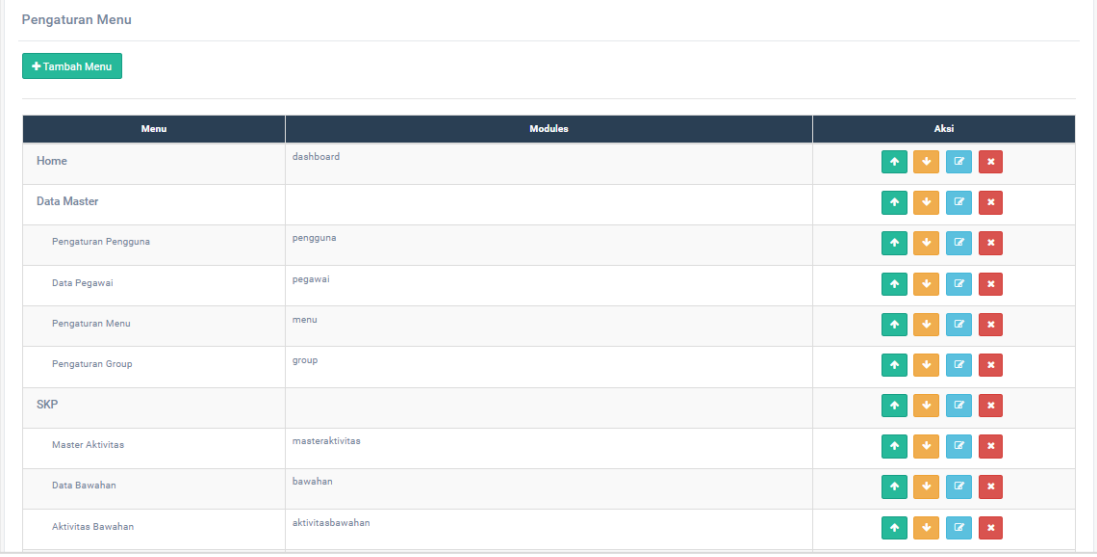

#### • **Tambah Menu**

Untuk menambahkan data Menu dapat dilakukan dengan langkah – langkah dibawah ini:

- 1. Klik tombol <sup>+ Tambah Menu</sub> lalu akan tampil *pop-up* tambah Pengaturan Menu;</sup>
- 2. Isikan data dengan lengkap sesuai kebutuhan;
- 3. Klik tombol simpan untuk menyimpan data.

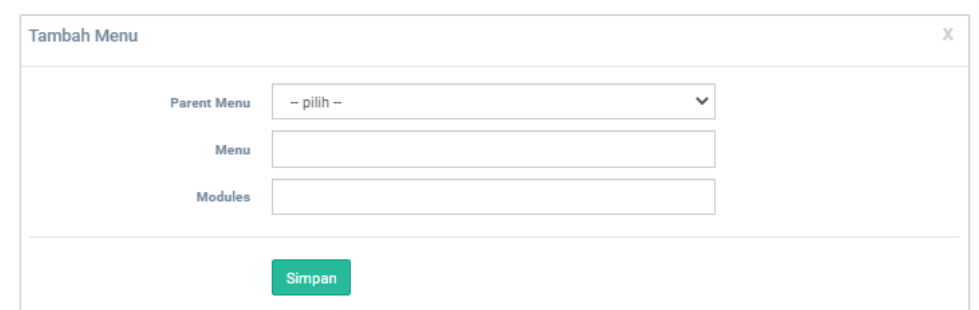

#### • **Ubah urutan Menu**

Untuk mengubah urutan Menu dapat dilakukan dengan cara menekan

tombol **1** untuk mengubah urutan Menu ke atas atau *up* dan tombol untuk mengubah urutan Menu menjadi ke bawah atau *down*.

#### • **Ubah Menu**

Untuk mengubah Menu dapat dilakukan dengan langkah – langkah dibawah ini:

1. Klik tombol lalu akan tampil *pop-up* untuk mengubah data Menu;

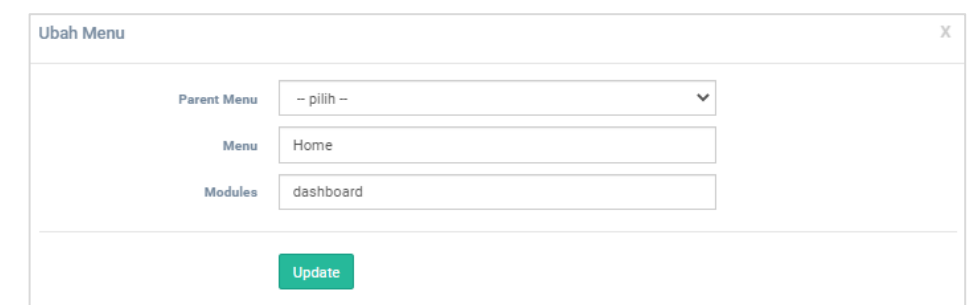

- 2. Ubah data sesuai kebutuhan;
- 3. Klik tombol **Update** untuk menyimpan perubahan data.

#### • **Hapus Pengaturan Menu**

Untuk menghapus data dapat dilakukan dengan cara menekan tombol pada salah satu data yang akan dihapus. Lalu akan tampil *pop-up* konfirmasi penghapusan data. Klik **OK** untuk konfirmasi penghapusan data.

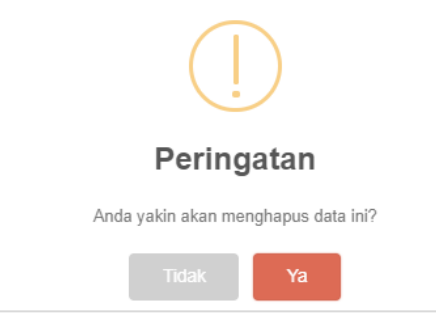

#### <span id="page-11-0"></span>**2.1.4 Pengaturan** *Group*

Pengaturan *Group* digunakan untuk menampilkan tabel Daftar *Group* serta fitur yang tersedia yaitu mengatur hak aksesnya. Berikut adalah tampilan dari menu Pengaturan *Group*.

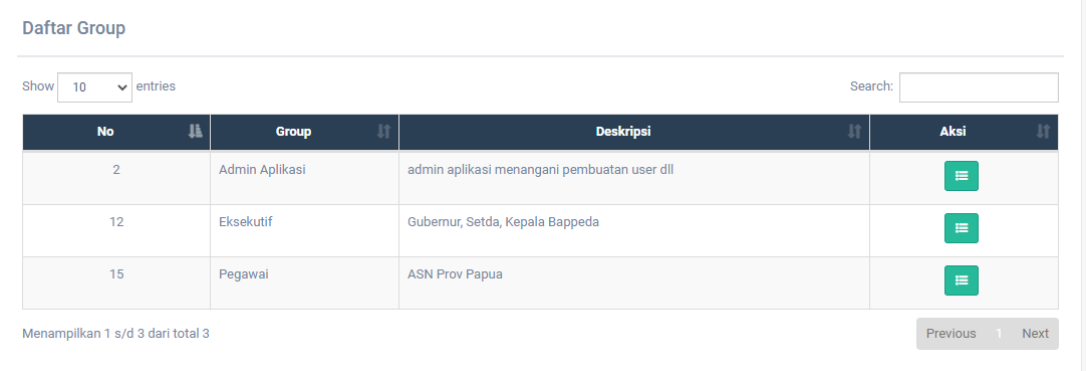

Æ, Untuk mengatur hak akes dapat dilakukan dengan cara menekan tombol lalu akan tampil halaman Pengaturan Hak Akses. Centang *checkbox* untuk memilih

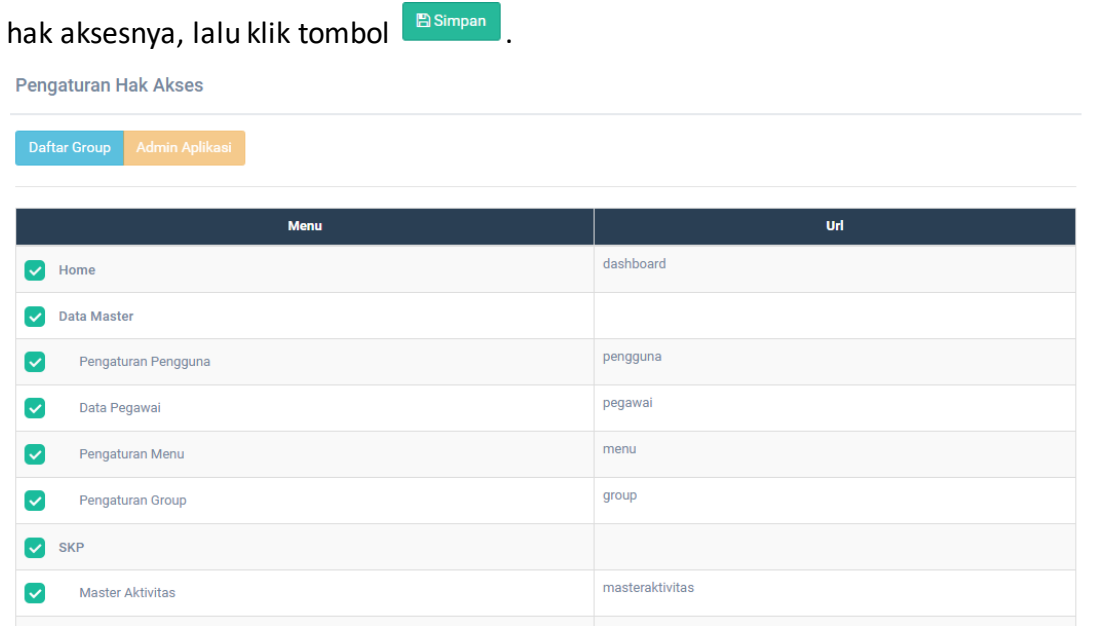

#### <span id="page-11-1"></span>**2.3 SKP (Standar Kinerja Pegawai)**

Menu SKP memiliki dua sub-menu yang digunakan untuk membantu mengelola atau memanajemen menu SKP. Sub-menu tersebut adalah Master Aktivitas dan Usulan Aktivitas. Berikut adalah penjelasan mengenai sub-menu yang ada pada menu SKP.

#### <span id="page-12-0"></span>**2.3.1 Master Aktivitas**

Master Aktivitas digunakan untuk memanajemen data Aktivitas seperti menambah, mengubah, dan menghapus data. Berikut adalah tampilan dari menu Master Aktivitas.

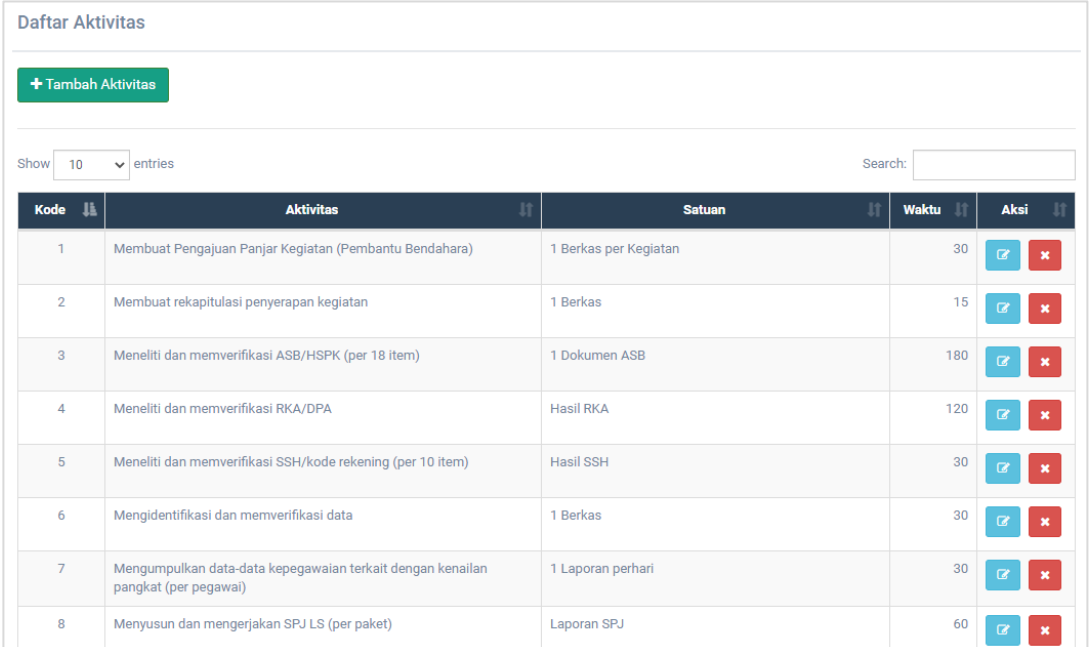

#### • **Tambah Aktivitas**

Untuk menambahkan data Aktivitas dapat dilakukan dengan langkah – langkah dibawah ini:

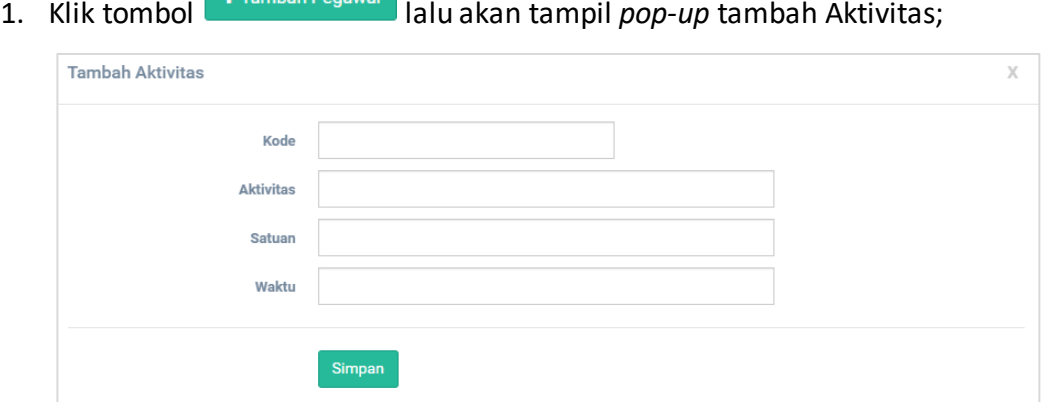

- 2. Isikan data dengan lengkap sesuai kebutuhan;
- 3. Klik tombol simpan untuk menyimpan data.

#### • **Ubah Aktivitas**

Untuk mengubah data Aktivitas dapat dilakukan dengan langkah – langkah dibawah ini:

1. Klik tombol lalu akan tampil *pop-up* untuk mengubah data Aktivitas;

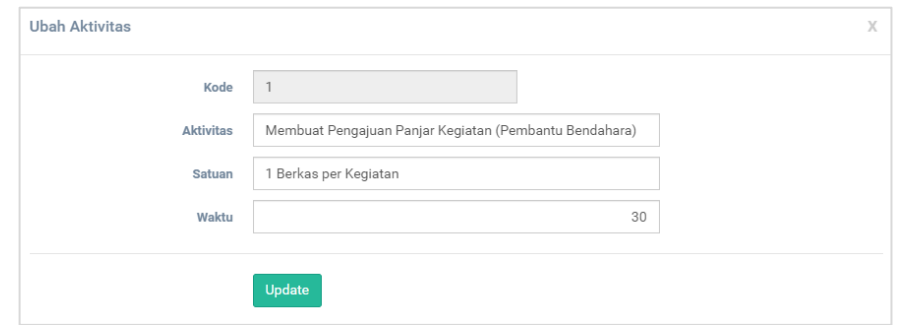

- 2. Ubah data sesuai kebutuhan;
- 3. Klik tombol **Update** untuk menyimpan perubahan data.
- **Hapus Aktivitas**

Untuk menghapus data dapat dilakukan dengan cara menekan tombol pada salah satu data yang akan dihapus. Lalu akan tampil *pop-up* konfirmasi penghapusan data. Klik **OK** untuk konfirmasi penghapusan data.

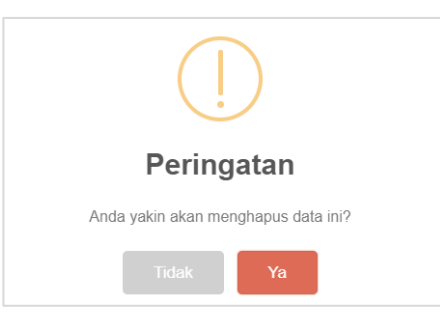

#### <span id="page-13-0"></span>**2.3.2 Usulan Aktivitas**

Usulan Aktivitas menampilkan tabel Daftar Usulan Aktivitas yang nantinya usulan tersebut dapat ditolak atau diterima . Berikut adalah tampilan dari sub-menu Usulan Aktivitas.

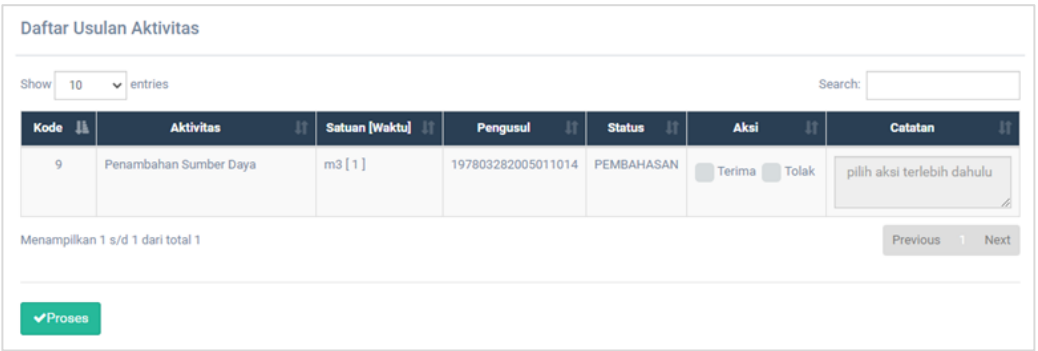

Untuk memproses Usulan Aktivitas dapat dilakukan dengan cara menekan

tombol **VProses**, lalu akan tampil *pop-up* informasi data yang berhasil diperbarui.

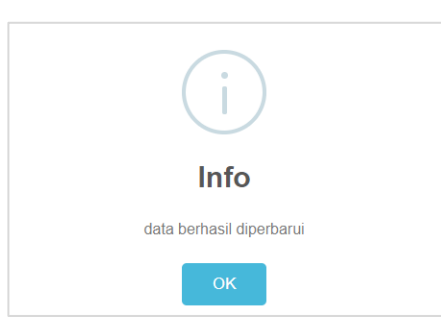

#### <span id="page-14-0"></span>**2.4 Laporan**

Menu Laporan terdapat dua sub menu yaitu Laporan Rekap dan Laporan Bulanan. Berikut adalah penjelasan mengenai sub-menu yang ada pada menu Laporan.

#### <span id="page-14-1"></span>**2.4.1 Laporan Rekap**

Menu Laporan Rekap merupakan yang berisi Jumlah Aktivitas, Usulan Aktivitas, Jumlah ASN, Jumlah Bidang, dan tabel Pantauan Aktivitas Kerja Berdasarkan Bidang. Berikut adalah tampilan dari halaman Laporan Rekap.

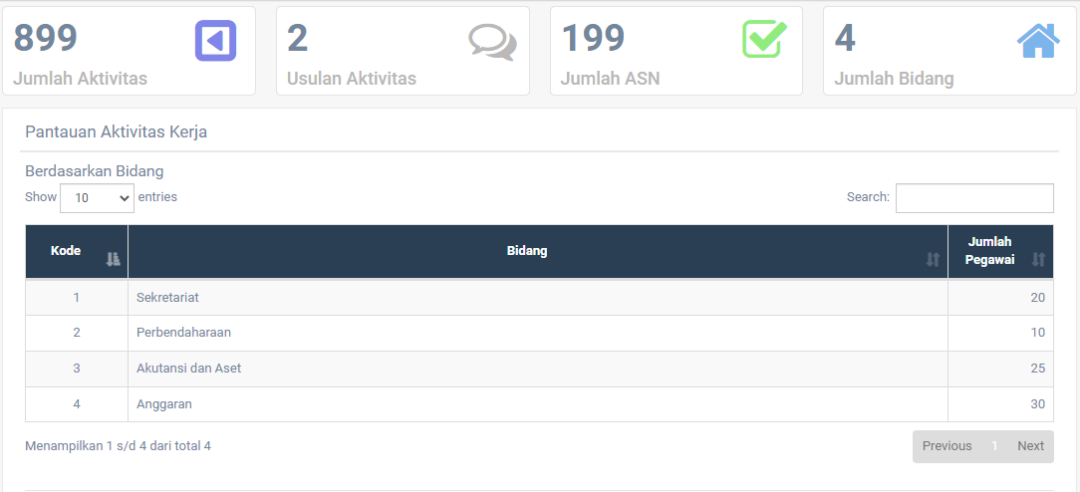

#### <span id="page-14-2"></span>**2.4.2 Laporan Bulanan**

Menu Laporan Bulanan merupakan halaman yang berisi Jumlah Aktivitas, Usulan Aktivitas, Jumlah ASN, Jumlah Bidang, dan tabel Pantauan Aktivitas Kerja Berdasarkan Bidang. Berikut adalah tampilan dari halaman Laporan Bulanan.

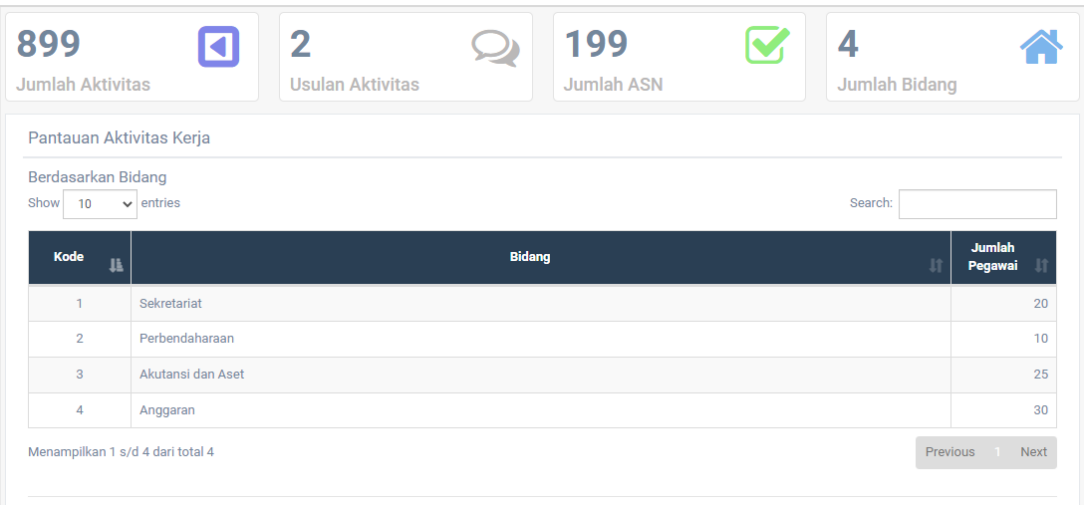

# **BAB III - AKSES OPERATOR**

<span id="page-16-0"></span>Pengguna dengan level Operator pada e-SKP (Elektronik Standar Kinerja Pegawai) Provinsi Maluku Utara merupakan akses yang dimiliki oleh BPKAD Provinsi Maluku Utara yang bertugas untuk memanajemen atau mengelola data e-SKP (Elektronik Standar Kinerja Pegawai) Provinsi Maluku Utara yang meliputi:

- Lihat *Dashboard*
- Tambah Data pada beberapa menu.
- Pengubahan Data pada beberapa menu.
- Hapus Data pada beberapa menu.
- Lihat Data.

Setelah proses *login* sebagai Administrator berhasil, maka sistem akan menampilkan e-SKP (Elektronik Standar Kinerja Pegawai) Provinsi Maluku Utara sebagai berikut.

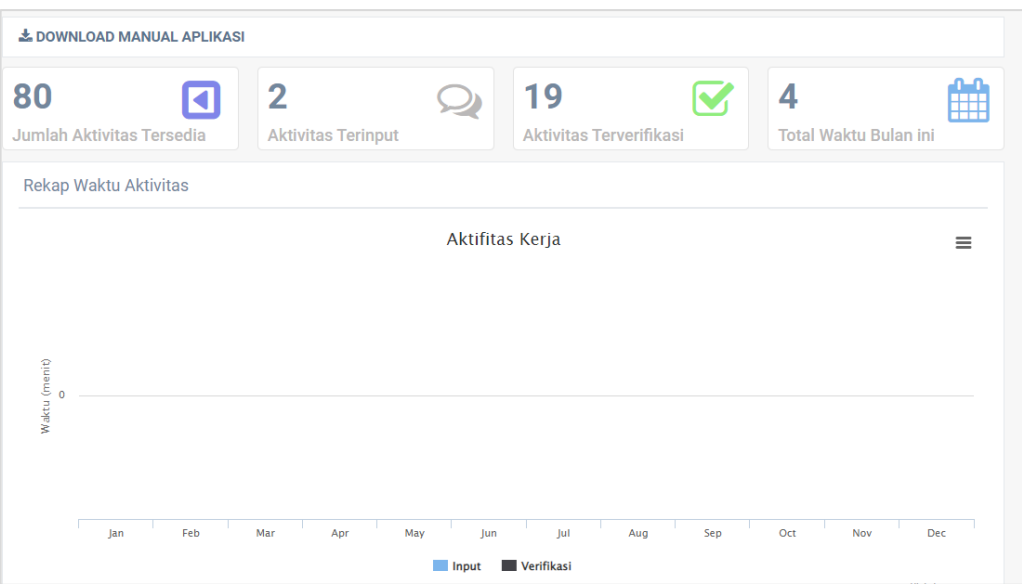

#### <span id="page-16-1"></span>**3.1** *Home*

Menu *Home* merupakan halaman pertama yang pertama kali dilihat setelah Administrator berhasil masuk ke dalam e-SKP (Elektronik Standar Kinerja Pegawai) Provinsi Maluku Utara. Halaman *Home* berisi Jumlah Aktivitas tersedia, Aktivitas Terinput, Aktivitas Terverifikasi, Total Waktu Bulan ini, dan Grafik Rekap Waktu Aktivitas. Berikut adalah tampilan dari halaman *Home*.

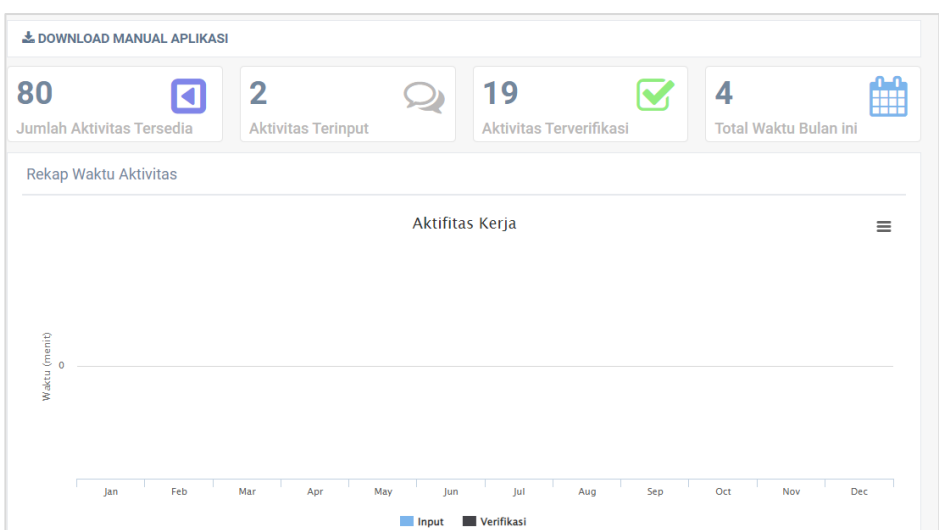

#### <span id="page-17-0"></span>**3.2 SKP**

Menu SKP memiliki dua sub-menu yang digunakan untuk membantu mengelola atau memanajemen menu SKP. Sub-menu tersebut adalah Data Bawahan, Aktivitas Bawahan, Entri Aktivitas, Verifikasi Aktivitas, dan Usulan Aktivitas. Berikut adalah penjelasan mengenai sub-menu yang ada pada menu SKP.

#### <span id="page-17-1"></span>**3.2.1 Data Bawahan**

Data Bawahan digunakan untuk mengelola atau memanajemen data Bawahan seperti menambah, mengubah, dan menghapus data. Berikut adalah tampilan sub-menu Data Bawahan.

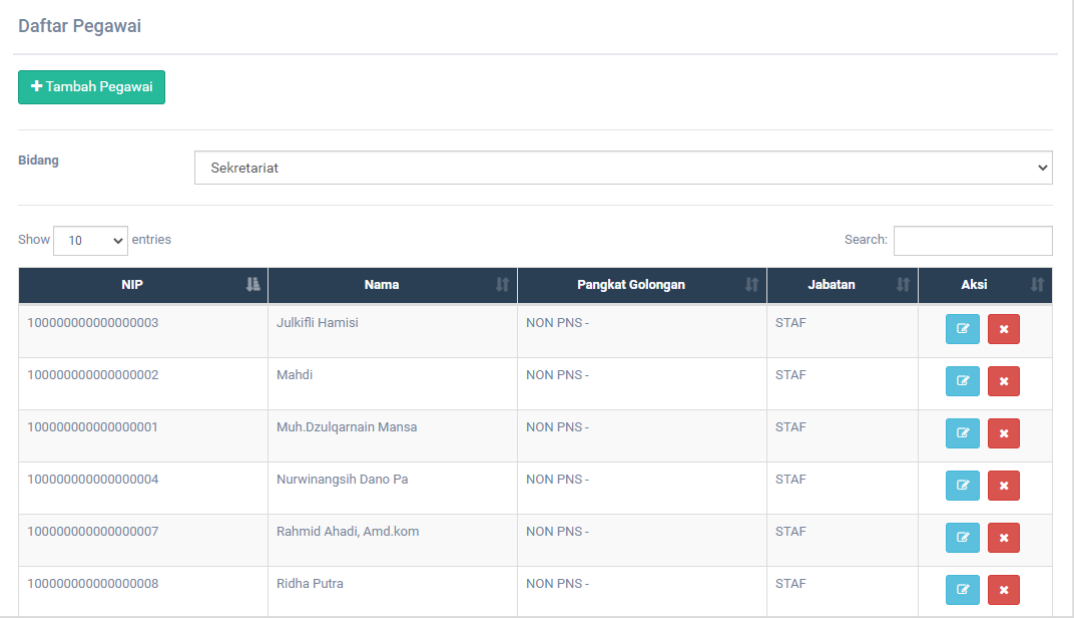

#### • **Tambah Bawahan**

Untuk menambahkan data Bawahan dapat dilakukan dengan langkah – langkah dibawah ini:

1. Klik tombol <sup>+ Tambah Bawahan</sup> lalu akan tampil *pop-up* tambah Bawahan;

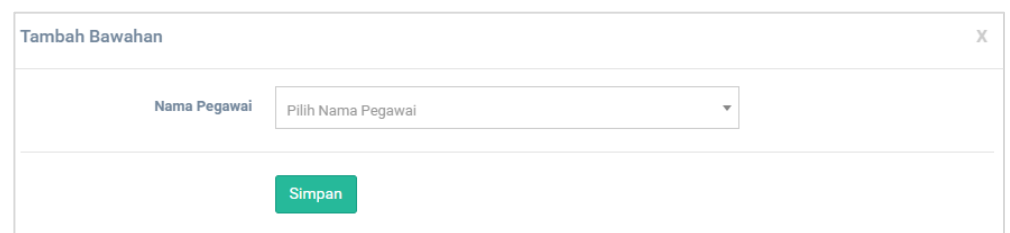

- 2. Pilih Nama Pegawai;
- 3. Klik tombol simpan untuk menyimpan data.
- **Urai Aktivitas**

Tombol digunakan untuk masuk pada sub-menu Aktivitas Bawahan yang nantinya dapat melakukan manajemen seperti menambah dan menghapus data Aktivitas.

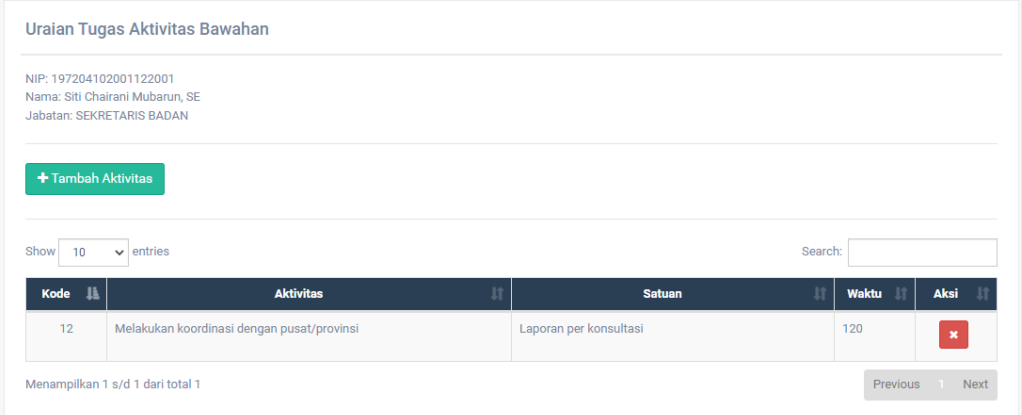

Untuk menambahkan data Aktivitas dapat dilakukan dengan langkah – langkah dibawah ini:

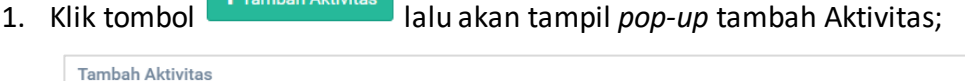

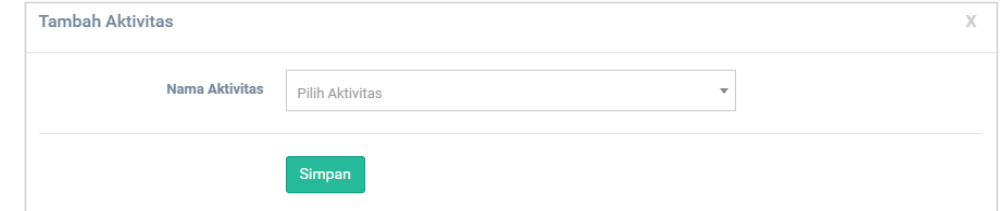

- 2. Pilih Nama Aktivitas;
- 3. Klik tombol simpan untuk menyimpan data.

Untuk menghapus data Aktivitas dapat dilakukan dengan cara menekan tombol pada salah satu data yang akan dihapus. Lalu akan tampil *pop-up*  konfirmasi penghapusan data. Klik **OK** untuk konfirmasi penghapusan data.

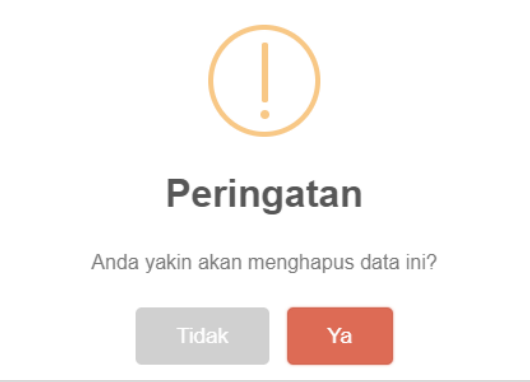

#### • **Hapus Bawahan**

Untuk menghapus data dapat dilakukan dengan cara menekan tombol pada salah satu data yang akan dihapus. Lalu akan tampil *pop-up* konfirmasi penghapusan data. Klik **OK** untuk konfirmasi penghapusan data.

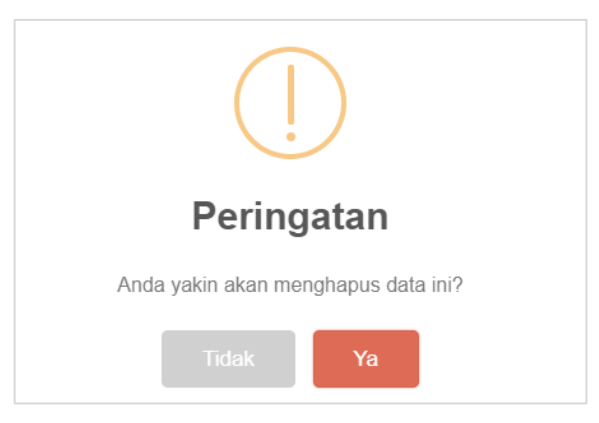

#### <span id="page-19-0"></span>**3.2.2 Aktivitas Bawahan**

Aktivitas Bawahan digunakan untuk mengelola atau memanajemen data Aktivitas Bawahan seperti menambah dan menghapus data. Untuk menampilkan data Aktivitas Bawahan harus memilih Pegawai terlebih dahulu. Berikut adalah tampilan sub-menu Data Aktivitas Bawahan.

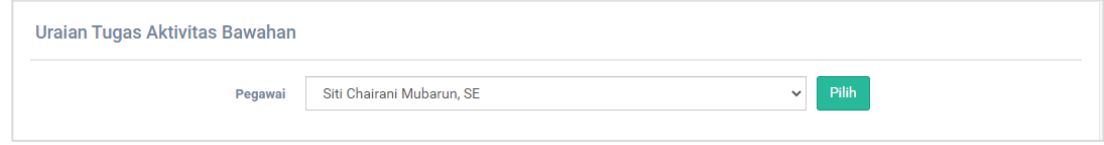

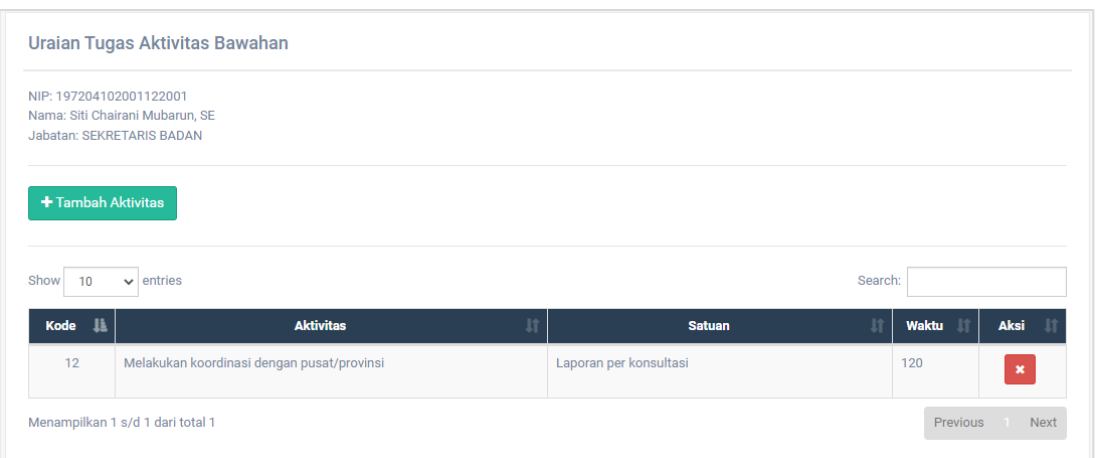

#### • **Tambah Aktivitas**

Untuk menambahkan data Aktivitas dapat dilakukan dengan langkah – langkah dibawah ini:

1. Klik tombol <sup>+ Tambah Aktivitas</sup> lalu akan tampil *pop-up* tambah Aktivitas;

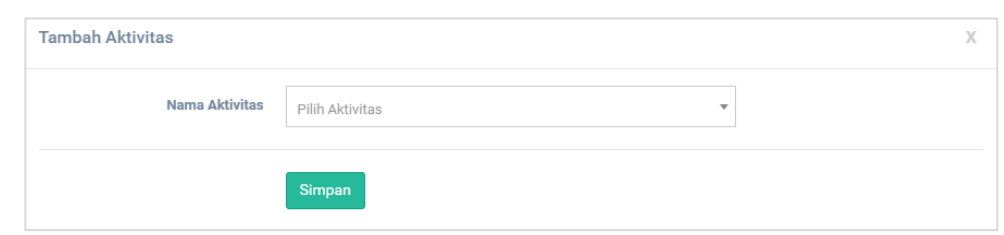

- 2. Pilih Nama Aktivitas;
- 3. Klik tombol simpan untuk menyimpan data.

#### • **Hapus Aktivitas Bawahan**

Untuk menghapus data dapat dilakukan dengan cara menekan tombol pada salah satu data yang akan dihapus. Lalu akan tampil *pop-up* konfirmasi penghapusan data. Klik **OK** untuk konfirmasi penghapusan data.

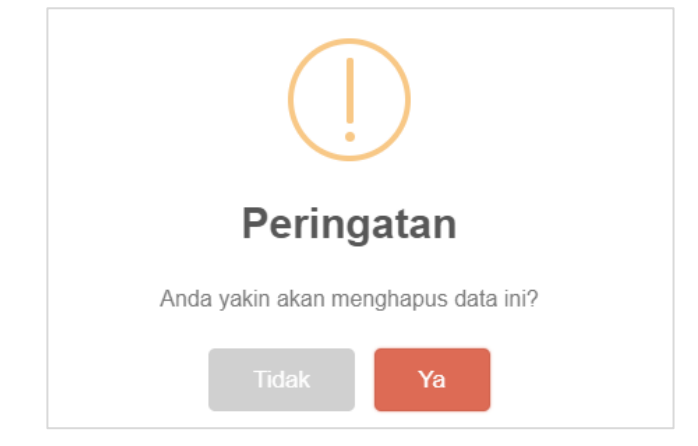

#### <span id="page-21-0"></span>**3.2.3 Entri Aktivitas**

Entri Aktivitas digunakan untuk mengelola atau memanajemen data Aktivitas seperti menambah, mengubah, dan menghapus data. Untuk menampilkan data Aktivitas Bawahan harus memilih Tanggal Aktivitas Kerja terlebih dahulu. Berikut adalah tampilan sub-menu Data Entri Aktivitas Kerja.

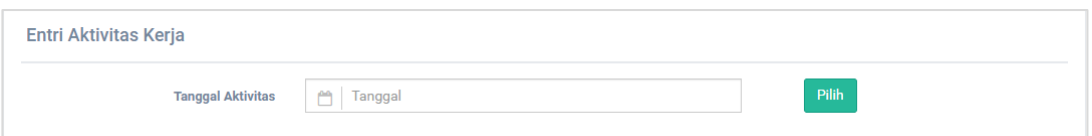

#### <span id="page-21-1"></span>**3.2.4 Verifikasi Aktivitas**

Verifikasi Aktivitas digunakan untuk mengelola atau memanajemen data Aktivitas seperti menambah, mengubah, dan menghapus data. Untuk menampilkan data Aktivitas Bawahan harus memilih Pegawai terlebih dahulu. Berikut adalah tampilan sub-menu Data Verifikasi Aktivitas.

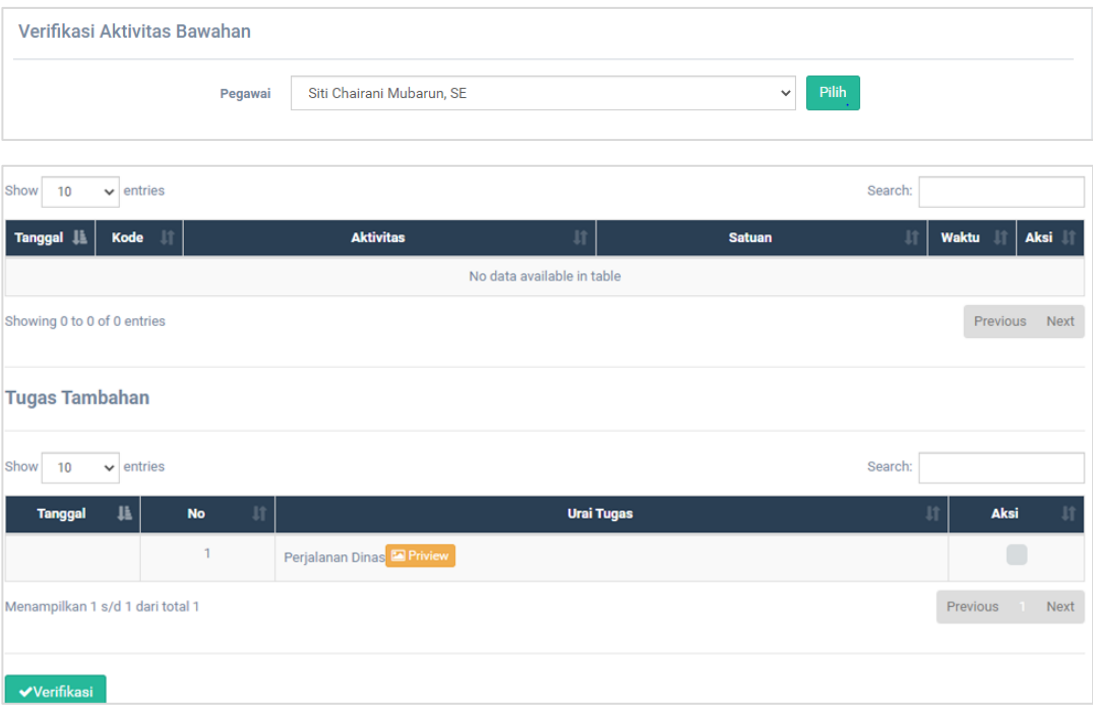

Untuk melakukan verifikasi dapat dilakukan dengan cara menekan tombol

✔Verifikasi lalu akan tampil *pop-up* informasi data yang berhasil diperbarui.

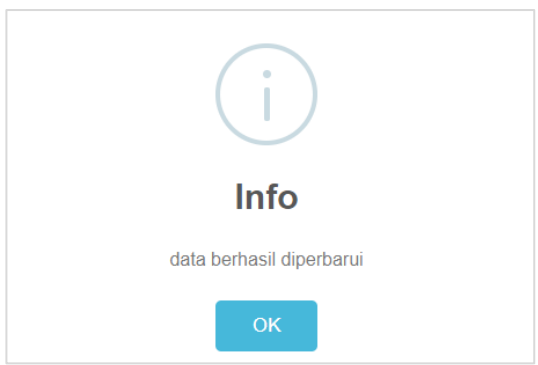

#### <span id="page-22-0"></span>**3.2.5 Usulan Aktivitas**

Usulan Aktivitas digunakan untuk memanajemen usulan yang nantinya akan diproses pada Akses Administrator. Berikut adalah tampilan dari Usulan Aktivitas.

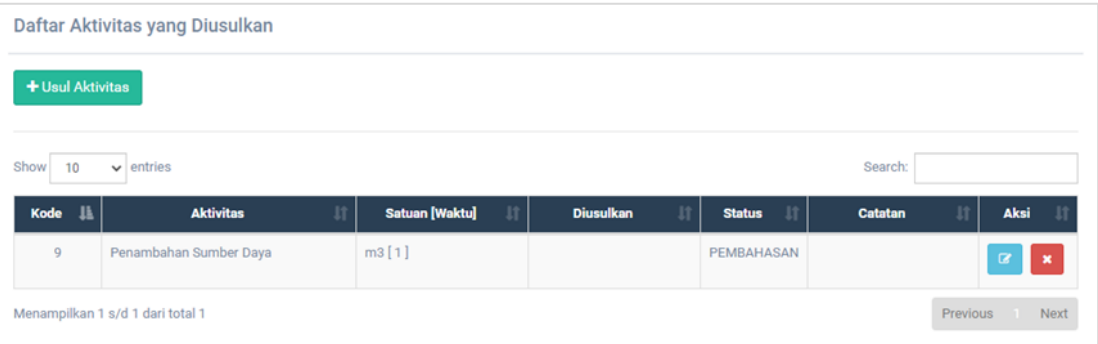

#### • **Usul Aktivitas**

Untuk menambahkan data usul Aktivitas dapat dilakukan dengan langkah – langkah dibawah ini:

1. Klik tombol <sup>+ Usul Aktivitas</sup> lalu akan tampil *pop-up* tambah Usul Aktivitas;

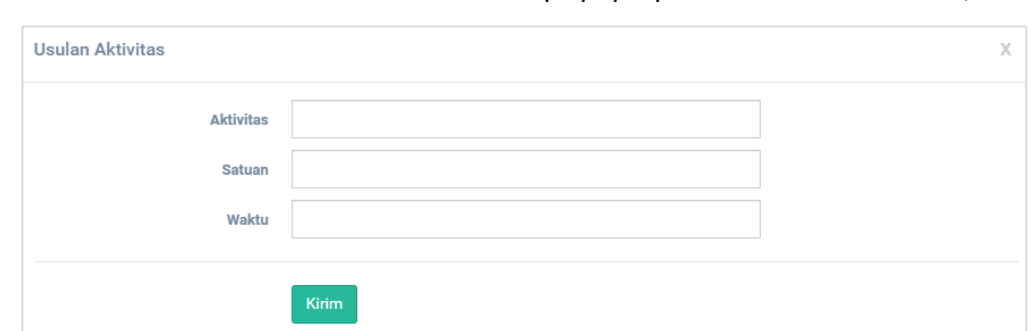

- 2. Isikan data dengan lengkap sesuai kebutuhan;
- 3. Klik tombol **Kirim** untuk mengirim usulan pada Administrator.

#### • **Ubah Usulan**

Untuk mengubah data Usulan dapat dilakukan dengan langkah – langkah dibawah ini:

1. Klik tombol **kanan tampil** *pop-up* untuk mengubah data Usulan Aktivitas;

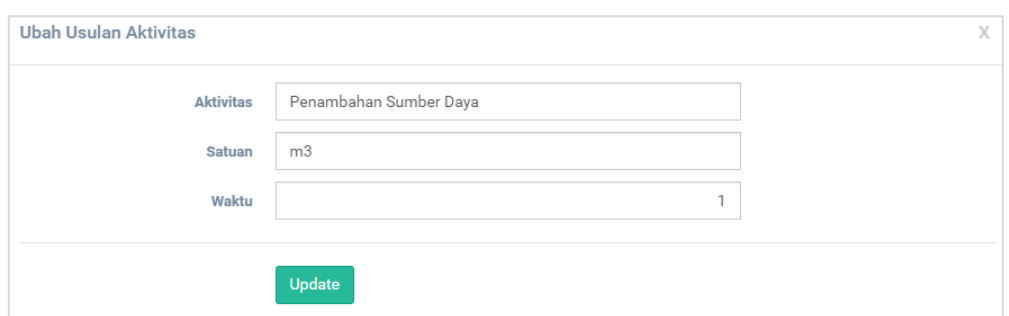

- 2. Ubah data sesuai kebutuhan;
- 3. Klik tombol untuk menyimpan perubahan data.

### • **Hapus Bawahan**

Untuk menghapus data dapat dilakukan dengan cara menekan tombol pada salah satu data yang akan dihapus. Lalu akan tampil *pop-up* konfirmasi penghapusan data. Klik **OK** untuk konfirmasi penghapusan data.

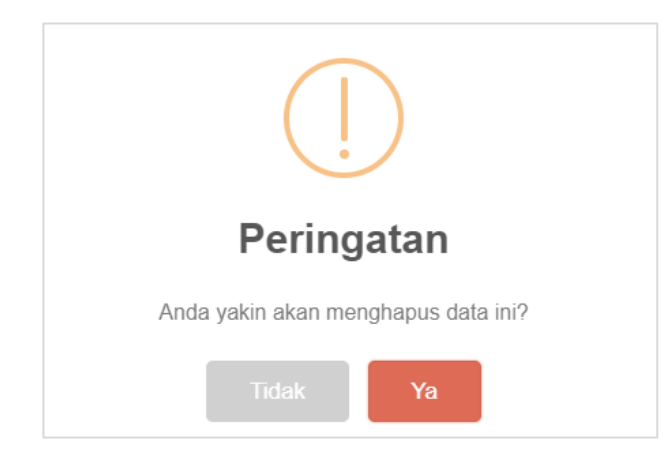

#### <span id="page-23-0"></span>**3.3 Laporan**

Menu Laporan terdapat dua sub menu yaitu Laporan Rekap dan Laporan Bulanan. Berikut adalah penjelasan mengenai sub-menu yang ada pada menu Laporan.

#### <span id="page-24-0"></span>**3.3.1 Laporan Rekap**

Menu Laporan Rekap merupakan halaman yang berisi Jumlah Aktivitas tersedia, Aktivitas Terinput, Aktivitas Terverifikasi, Total Waktu Bulan ini, dan Grafik Rekap Waktu Aktivitas. Berikut adalah tampilan dari halaman Laporan Rekap.

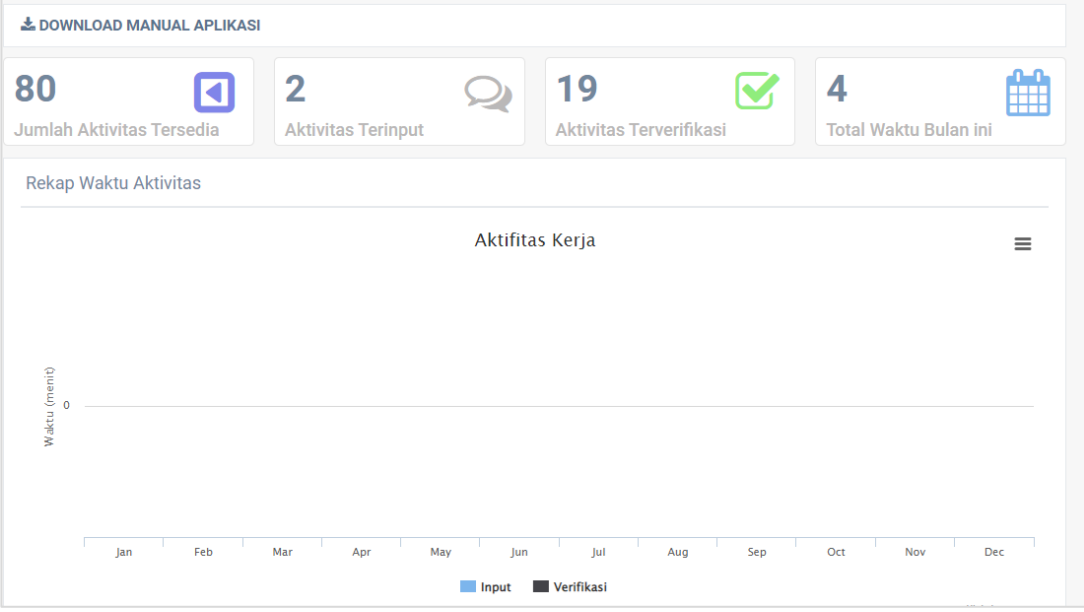

#### <span id="page-24-1"></span>**3.3.2 Laporan Bulanan**

Menu Laporan Bulanan merupakan halaman yang berisi berisi Jumlah Aktivitas tersedia, Aktivitas Terinput, Aktivitas Terverifikasi, Total Waktu Bulan ini, dan Grafik Rekap Waktu Aktivitas. Berikut adalah tampilan dari halaman Laporan Bulanan.

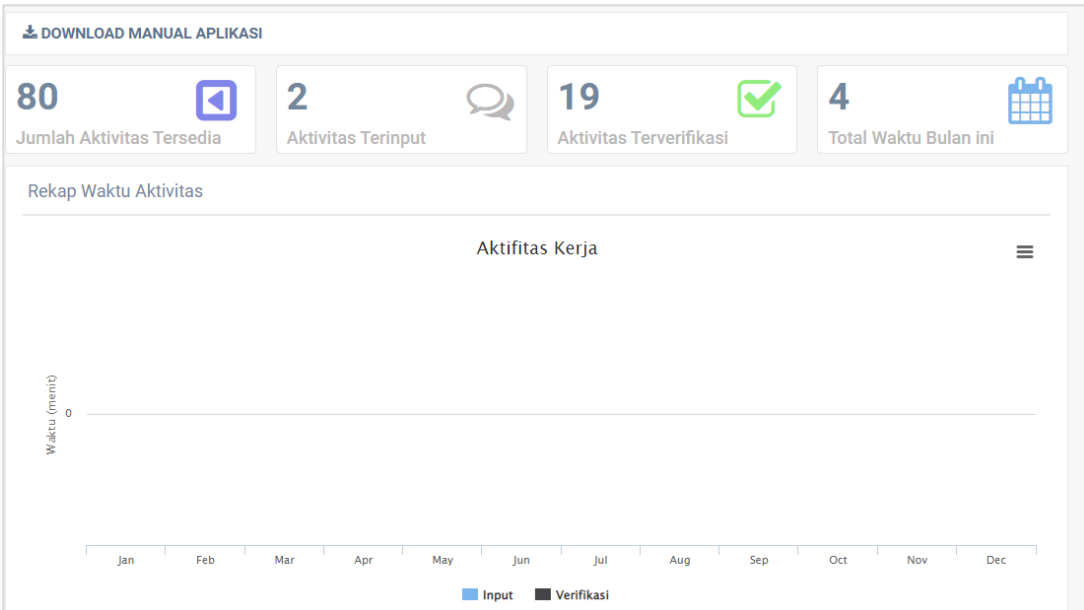